# TUTORIAIS DIPS

#### Sumário

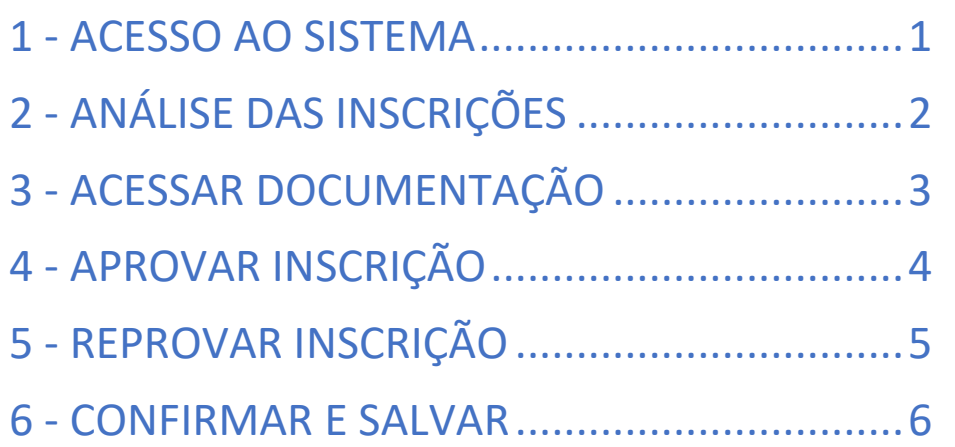

## Ī  $\overline{a}$ おりつける OCIOSAS

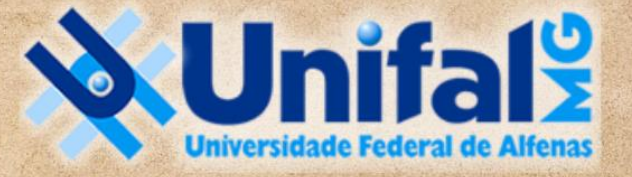

### **DIRETORIA DE PROCESSOS SELETIVOS**

#### <span id="page-1-0"></span>1 - ACESSO AO SISTEMA

Acesse o sistema com seu login institucional em <https://sistemas.unifal-mg.edu.br/portal/index.php> ou diretamente em [https://sistemas.unifal](https://sistemas.unifal-mg.edu.br/app/graduacao/inscricaograduacao/logon.php)[mg.edu.br/app/graduacao/inscricaograduacao/logon.php](https://sistemas.unifal-mg.edu.br/app/graduacao/inscricaograduacao/logon.php)

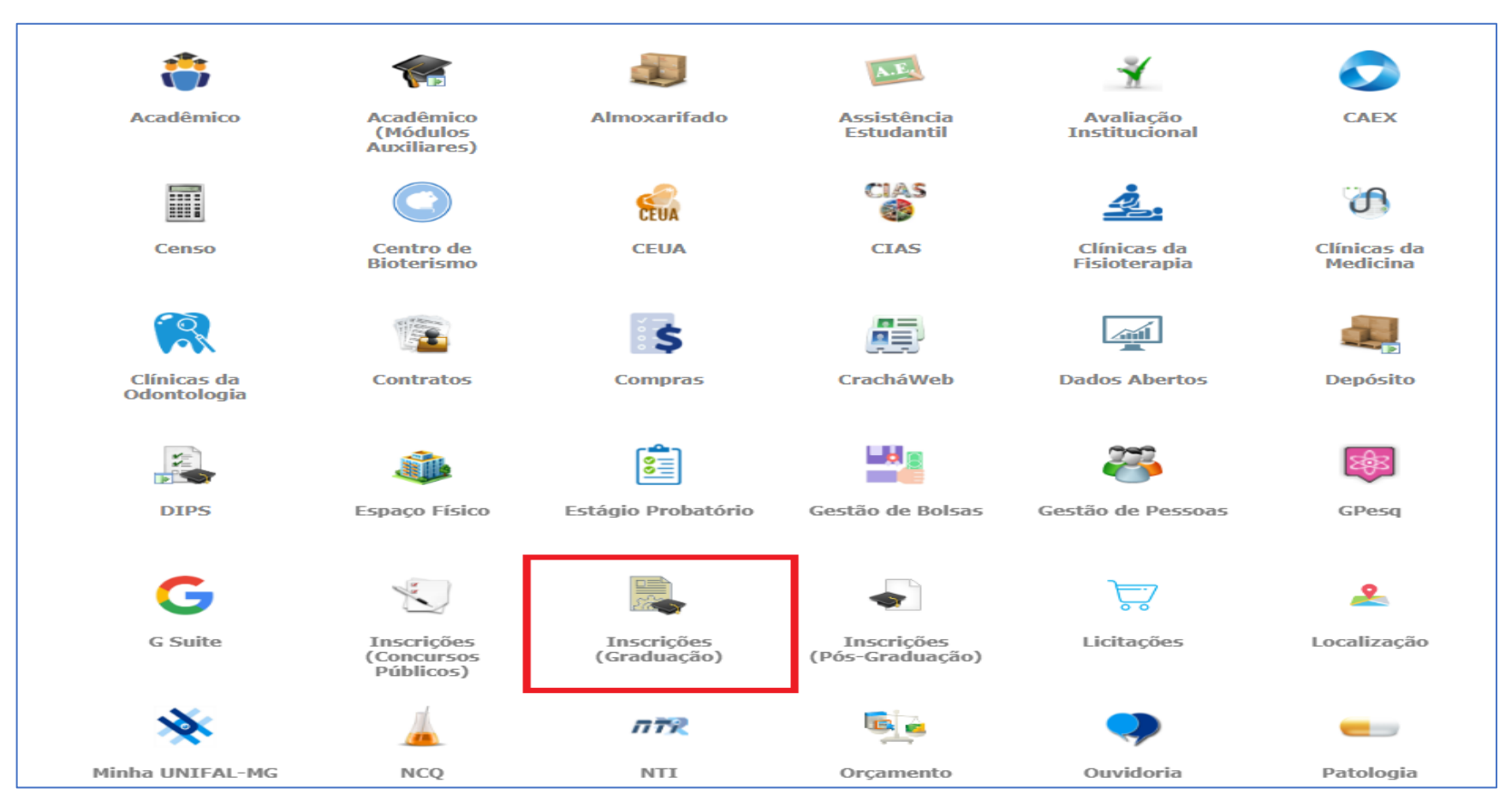

### <span id="page-2-0"></span>2 - ANÁLISE DAS INSCRIÇÕES

Clique em ANÁLISE DAS INSCRIÇÕES e depois selecione o EDITAL e o CURSO para o qual foi designado.

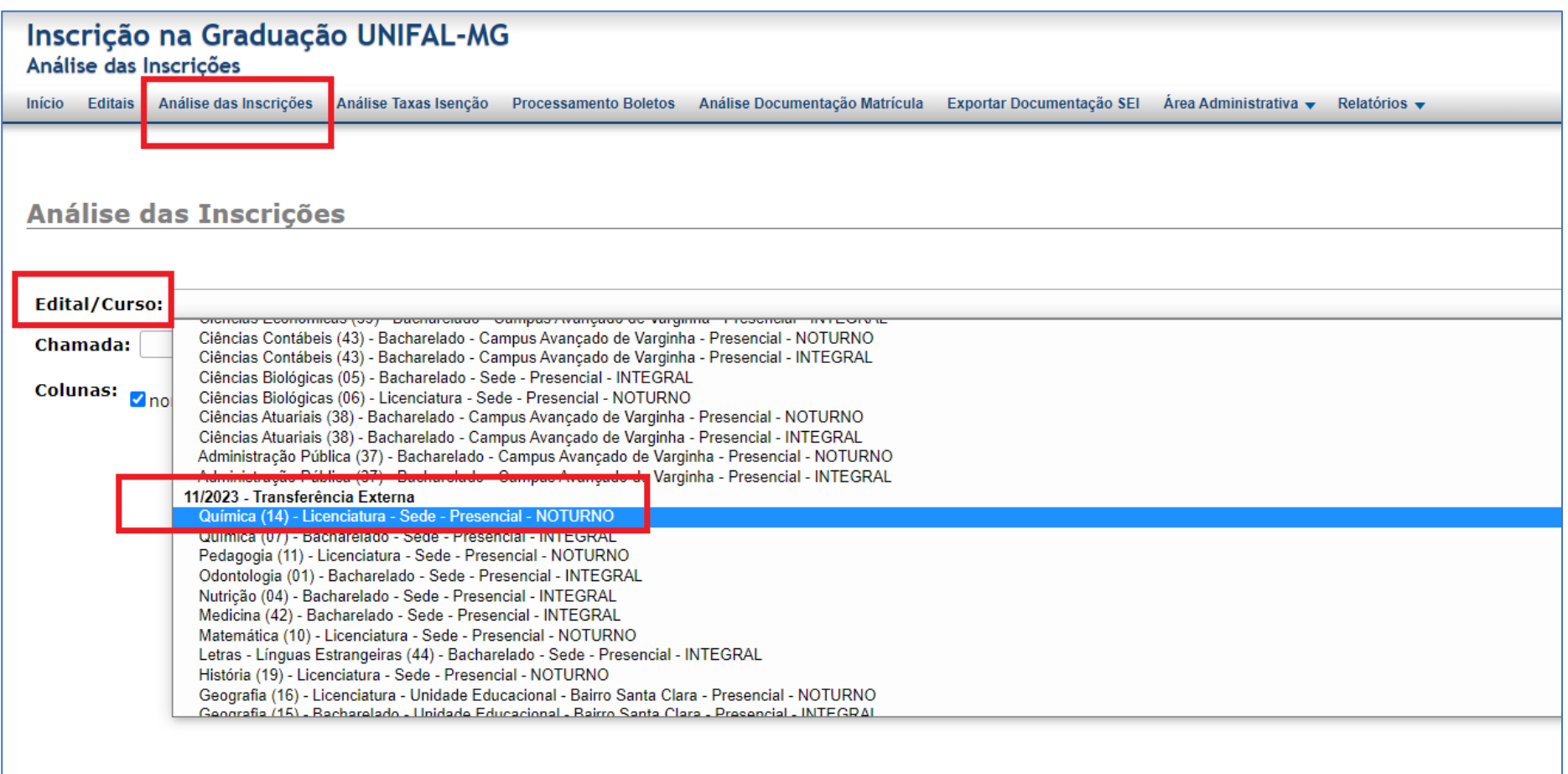

#### <span id="page-3-0"></span>3 - ACESSAR DOCUMENTAÇÃO

A tarefa da banca é a análise documental dentro do número de vagas. O edital prevê até 5x vezes essa análise em proporção às vagas.

Por exemplo, então, para o curso de Medicina, que tem 8 vagas, serão até 40 análises.

Os candidatos já aparecerão ordenados por algum critério: CDA, Enem ou média do histórico escolar (no caso de Obtenção de Novo Título - importante conferir se o valor inserido corresponde ao do histórico anexado).

Havendo mais candidatos que isso, deverá ser lançado um Motivo de Desclassificação, previamente cadastrado no sistema pela DIPS: Documentação não analisada conforme os itens 5.9.1 ,5.9.1.1 e 5.9.1.2 do edital.

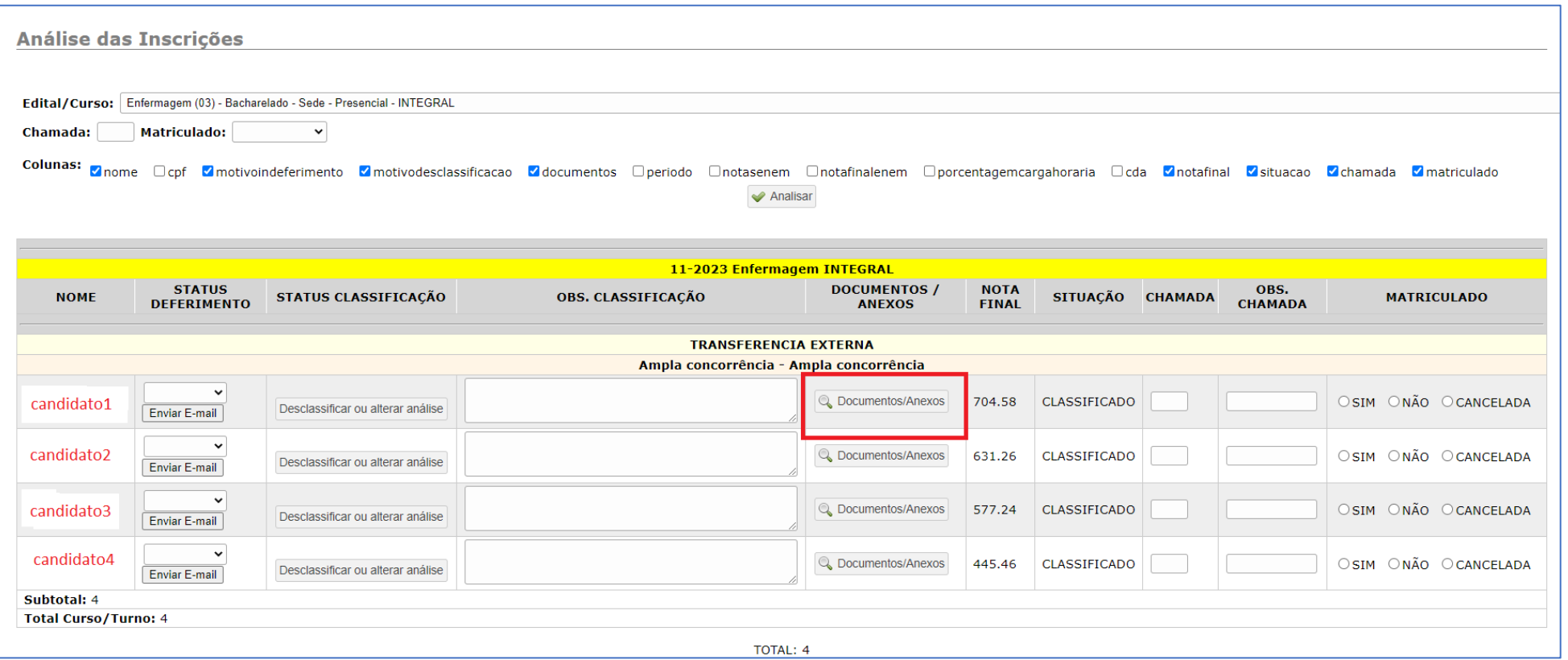

#### <span id="page-4-0"></span>4 - APROVAR INSCRIÇÃO

Se o candidato atende aos requisitos, no campo OBS. CLASSIFICAÇÃO escreva: "Documentação analisada pela banca, com requisitos atendidos".

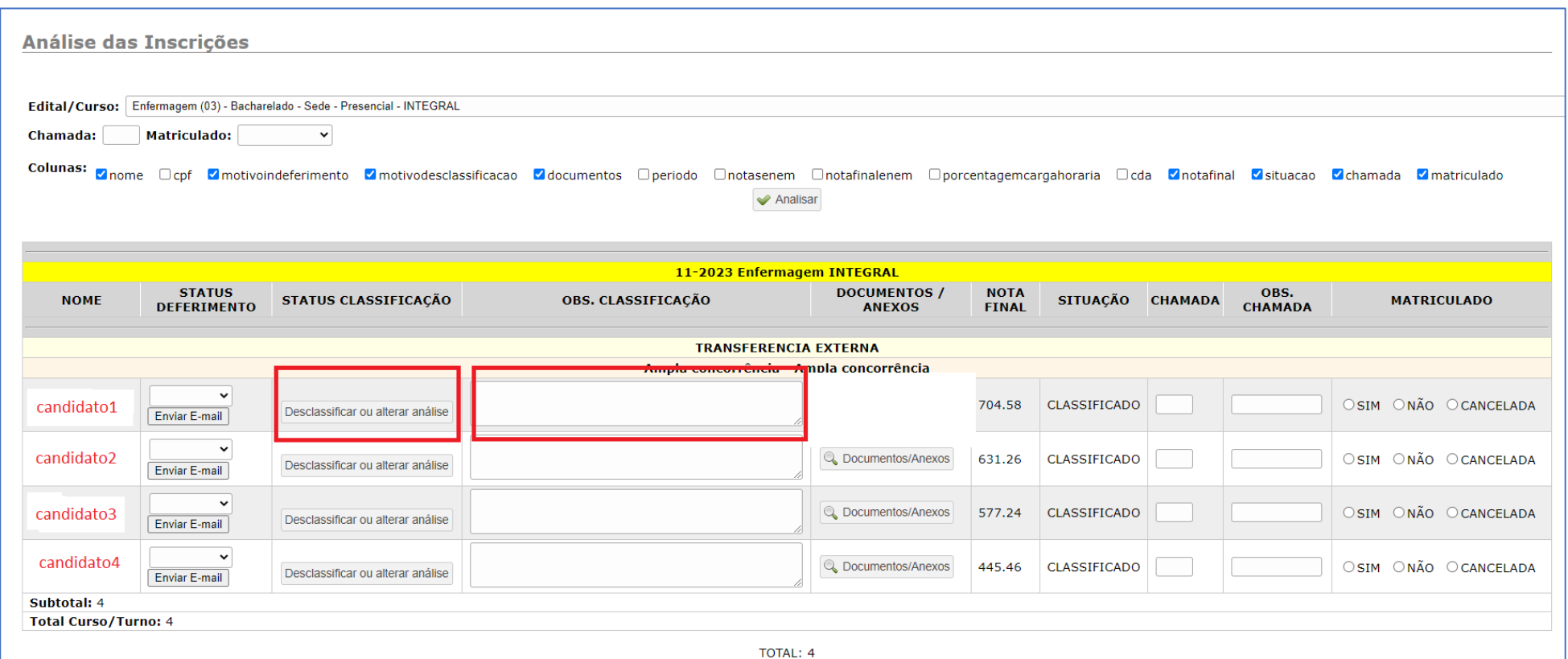

#### <span id="page-5-0"></span>5 - REPROVAR INSCRIÇÃO

Se não atender aos requisitos, lança-se o Motivo especificado de acordo com o item do edital que mais se adéqua à situação apresentada. Além disso, se for o caso, é importante complementar informações como "Não comprova ter cursado a disciplina x" ou "Carga horária apresentada para a disciplina x é inferior ao mínimo de 75% do total exigido", ou mais especificações que julgarem conveniente, com intuito de antecipar possíveis recursos ou questionamentos.

O candidato pode ser Desclassificado por mais de 1 motivo. Assim, deverá descrever cada motivo na caixa de texto ao lado, pois haverá apenas um status de desclassificação. Nesses casos, é imprescindível o lançamento de mais de um motivo de desclassificação (quando existir), pois já tivemos situações em que o candidato entrou com recurso contra seu indeferimento, mas a banca, ao analisar o recurso, descobriu que ele não atendia também outro item do Edital, ou seja, tinha mais um motivo para desclassificação.

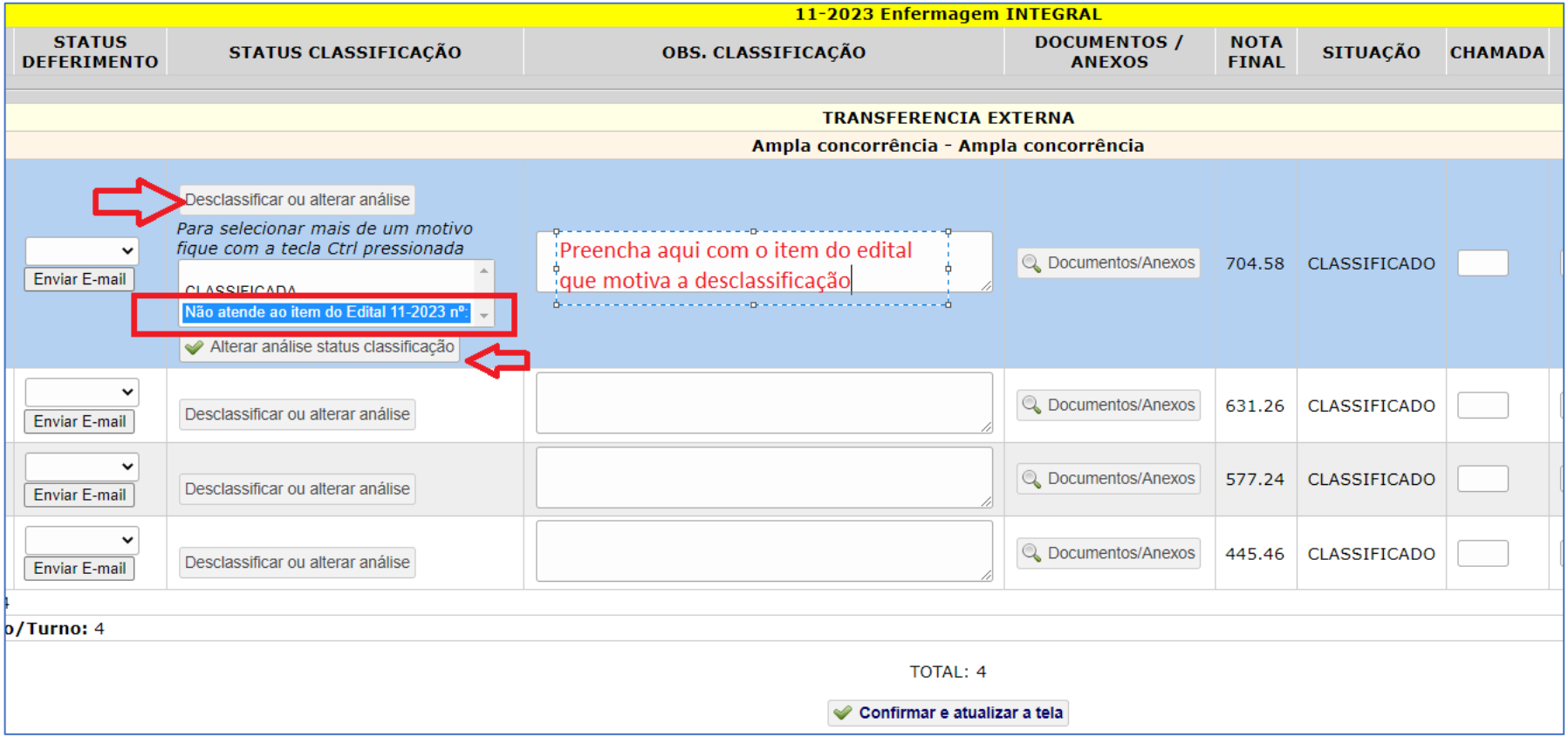

#### <span id="page-6-0"></span>6 - CONFIRMAR E SALVAR

Feitas as análises, basta clicar em "Confirmar e atualizar a tela" no final da página. Você pode confirmar e atualizar quantas vezes quiser, em vez de deixar para fazer isso no final, pois, em um pico de energia, perde-se todo o trabalho!

Reforçando: Não é necessário classificar os candidatos. O próprio sistema está configurado para isso, seja pelo CDA ou pela nota do ENEM. No caso de Obtenção de Novo Título, o candidato informa a média do histórico. Então é importante conferir se o valor inserido corresponde ao do histórico anexado.

A coluna CHAMADA não deve ser editada pela banca, pois é atribuição da DIPS, no momento em que convocaremos os candidatos para matrícula no DRGCA.

TOTAL: 6

#### Confirmar e atualizar a tela

\* Uma indicação para chamada. Baseado na quantidade de vagas (indicada no edital), na quantidade ocupadas e na quantidade que ainda falta chamar. Os que foram chamados ocupam vaga e as matrículas com status NÂO ou CANCELAD